# **Using a Tablet or Phone to Access Ascend Training by Stenograph**

**NOTE:** You must subscribe to and create an account for Ascend Training by Stenograph on a computer, first. Then:

- 1. Do *one* of the following:
	- Download the free *Mighty Networks* app on Apple App Store or on Google Play.
	- While on the Ascend Training by Stenograph app, in the **Welcome to Ascend** article, there is a link to text yourself the app.
- 2. After installing, open the *Mighty Networks* app.
- 3. The first time you open the app on your tablet and/or phone, you will need to log in using the email address and password for the account your created on your computer.
- 4. Once you've logged in on your device, you won't need to log in again (unless you choose to log out). You can install the app and access Ascend on as many devices as you like.

#### **On a tablet:**

### **HORIZONTAL BARS – UPPER LEFT CORNER**

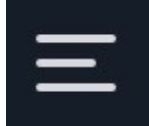

Press this icon to open the same menu available on the web: Home, Discovery, Members, Topics, Events, and Premium Events. Press the icon again to close the meu.

The standard left side pane displays your activity feed, chat, notifications, or profile. Press the desired item to open it in the large window on the right. Depending on the item, additional options for sorting or activity may also appear in the left column as well as in the large window on the right.

#### **CONTROL ICONS – LOWER LEFT CORNER**

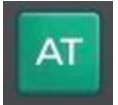

Pressing this icon is the same as clicking Home on the web. Scroll through the content in the column above the control icons. Press any item to make it appear in the large window on the right.

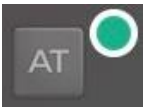

If this (or any other icon) is reduced in size and you see a green dot above and to the right of the icon, that indicates that there is new content.

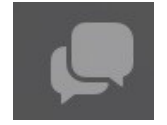

Pressing this icon displays your Chat messages in the column above the control icons. Press on any person's name to make it appear in the large menu on the right, where you can write/send a message.

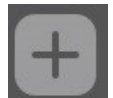

Pressing this icon enables you to post a question or comment. Note that you can also add a topic to your post. (You cannot create new topics; you can only select topics that already exist. If you need a new topic heading, post the message in the

"Misc/We Need a New Topic For…" topic.)

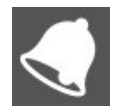

Pressing this icon will open your Notifications. Press any item to make it appear in the large window on the right.

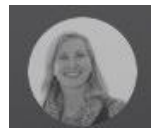

Pressing your image icon will open Your Profile, enabling you to access your personal settings, saved posts, and review your Activity Feed.

## **ICONS ABOVE LEFT-SIDE COLUMN**

The icons that appear above the information in the column depend on which column is active.

When your Home/Activity Feed is displayed in the left-side column you can press

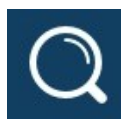

to search for any word or phrase on the site.

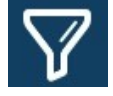

to filter and sort the information in the left column

When your Chat is displayed in the left-side column, you can press:

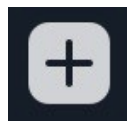

to begin a new message.

When your Notifications are displayed in the left-side column, you can press:

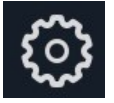

to adjust your settings/preferences for notifications to display.

#### **On a phone vs. a tablet:**

The app works the same as it does on a tablet; however the screen is not divided into a leftside pane and a larger right-side window. All information displays in the center area of the phone. The control icons are along the entire bottom, instead of the bottom left.